# Instalacja urządzenia **IQ Gateway Metered** i **EMI Line Filter Kit**

Aby zainstalować urządzenie IQ Gateway Metered ze zintegrowanym licznikiem, oraz EMI Line Filter Kit, należy zapoznać się i przestrzegać wszystkich ostrzeżeń i instrukcji zawartych w niniejszym przewodniku oraz w *instrukcji instalacji i obsługi urządzenia IQ Gateway Metered* na stronie internetowej: https://enphase.com/contact/support. Ostrzeżenia dotyczące bezpieczeństwa umieszczono na końcu przewodnika.

# **PRZYGOTOWANIE**

A) Pobrać najnowszą wersję aplikacji Enphase Installer App, a następnie otworzyć ją i zalogować się na swoje konto w aplikacji Enphase Installer App. Dzięki tej aplikacji można nawiązać połącze-

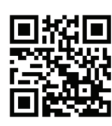

nie z urządzeniem IQ Gateway Metered, aby śledzić postęp instalacji systemu. Aby pobrać aplikację, należy odwiedzić stronę internetową https://enphase.com/ installers/apps lub zeskanować kod QR umieszczony po prawej stronie.

 **SKRÓCONY PRZEWODNIK MONTAŻU - PL** (Model ENV-S-EM-230-LF-KIT)

- B) Zaznaczyć pole wyboru następujących elementów:
	- IQ Gateway Metered
	- Dwa przekładniki prądowe (CT);dzielonym rdzeniem do pomiaru produkcji;zużycia
	- Szyna DIN do montażu
	- *Skrócony przewodnik instalacji* (ten dokument)
	- EMI Line Filter
- C) Sprawdzić, czy w rozdzielnicy jest wystarczająca ilość miejsca do zainstalowania przekładników prądowych (CT). Nie należy montować przekładników prądowych (CT) na panelu, na którym mogą one zajmować ponad 75% przestrzeni na okablowanie o dowolnym przekroju poprzecznym.
- D) W przypadku instalacji urządzenia IQ Gateway Metered na zewnątrz należy zastosować obudowę o klasie szczelności co najmniej IP54 z przyłączem kanału kablowego. Nie należy wiercić otworów w górnej części obudowy ani w żadnych innych miejscach, w których do wnętrza obudowy może przedostawać się wilgoć. Metalowe obudowy mogą obniżać siłę sygnału Wi-Fi. W przypadku instalacji urządzenia IQ Gateway Metered w pomieszczeniach należy zastosować obudowę o odpowiedniej klasie szczelności.
- E) Jeśli urządzenie IQ Gateway Metered jest instalowane w instalacji trójfazowej, należy przygotować następujące elementy:
	- Dodatkowe przekładniki prądowe (CT-100-SPLIT-ROW) do instalacji trójfazowej. Upewnić się, że na każdej monitorowanej fazie zamontowano jeden przekładnik prądowy (CT), zarówno dla produkcji, jak i zużycia.
	- Na opakowaniu urządzenia IQ Gateway znajduje się etykieta służąca do oznaczenia linii, na której jest zainstalowany przekładnik prądowy (CT). Przykleić małą etykietę z oznaczeniem linii na przekładniku PP i owinąć odpowiadającą jej większą etykietę wokół końcówki przewodu po zdjęciu z niego izolacji. Zainstalować przekładnik prądowym (CT) na odpowiedniej linii.
	- Łącznik fazowy. W przypadku instalacji 3-fazowej należy zastosować łącznik fazowy po stronie obciążenia w zabezpieczeniu nadprądowym. Dokument techniczny dotyczący łączenia faz w danym regionie można znaleźć na stronie internetowej https://enphase.com/contact/support Aby uzyskać informacje dotyczące zgodnych urządzeń, należy skontaktować się z działem Enphase Support.
- F) Wybrać sposób podłączenia urządzenia IQ Gateway Metered do Internetu: z wykorzystaniem sieci Wi-Fi, modemu Mobile Connect lub sieci Ethernet.
- G) Upewnić się, że w razie potrzeby są dostępne następujące elementy opcjonalne:
	- Modem Mobile Connect (kod SKU CELLMODEM-02)
	- Przewód Ethernet [802.3 kategorii 5E lub 6, skrętka nieekranowana (UTP)]. Nie należy używać skrętki ekranowanej (STP).
- H) Zainstalować system fotowoltaiczny zgodnie z instrukcjami instalacji.
- I) Jeśli w instalacji jest już lub zostanie zamontowany system fotowoltaiczny Enphase, należy sporządzić papierowy schemat instalacji, aby zapisać numery seryjne urządzeń i ich rozmieszczenie w obwodzie. Schemat można zeskanować później przy użyciu aplikacji Enphase Installer App i urządzenia mobilnego.
	- Podobnie jak w przypadku mikroinwerterów (oraz baterii AC Enphase, jeśli są zainstalowane), odkleić etykietę z dolnej części urządzenia IQ Gateway Metered i przykleić ją na papierowym schemacie instalacii.
	- Kopię schematu systemu należy zawsze przechowywać w swoich dokumentach.

NIEBEZPIECZEŃSTWO: Wskazuje na niebezpieczną sytuację, która spowoduje poważne obrażenia ciała lub śmierć, jeśli nie uda się jej uniknąć. ⚠ OSTRZEŻENIE: Wskazuje na sytuację, w której nieprzestrzeganie instrukcji może stanowić zagrożenie dla bezpieczeństwa lub spowodować awarię sprzętu. Należy zachować szczególną ostrożność i postępować zgodnie z instrukcjami.

UWAGA: Wskazuje na informacje szczególnie ważne dla optymalnego działania systemu. Należy postępować zgodnie z instrukcjami.

> **UWAGA**: W razie potrzeby papierowy schemat instalacji można znaleźć w *skróconym przewodniku instalacji każdego urządzenia Enphase Microinverter.*

> **UWAGA**: Zaleca się instalację RCD na miejscu w celu ochrony przed awariami. Należy przestrzegać lokalnych przepisów dotyczących instalowania RCD na miejscu z IQ Gateway i IQ Series Microinverters.

## **Wyświetlacz i elementy sterujące urządzenia IQ Gateway Metered**

**UWAGA**: Aby zapewnić optymalną sprawność i spełnić wymagania gwarancji,<br>Intradzenie IQ Gateway Metered należy montować zgodnie z instrukcjami pod:<br>Imi w niniejszym przewodniku. urządzenie IQ Gateway Metered należy montować zgodnie z instrukcjami podanymi w niniejszym przewodniku.

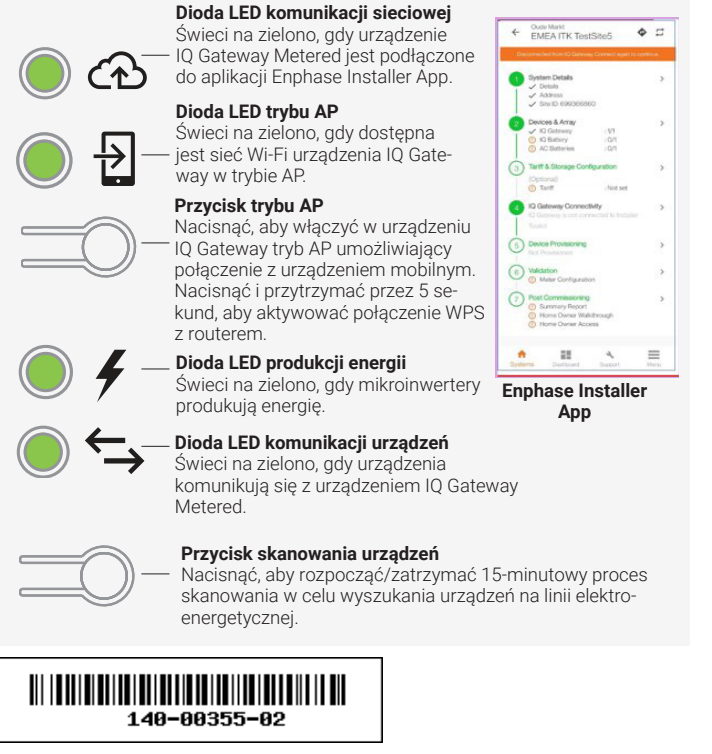

Jeśli dioda LED komunikacji z urządzeniem →→świeci na czerwono, może to być spowodowane niskim<br>poziomem oświetlenia. Jeśli nie ma wystarczającej ilości światła słonecznego do zasilania mikroinwerterów, nie mogą one komunikować się z urządzeniem IQ Gateway.

> Postępy instalacji systemu można śledzić przy użyciu aplikacji mobilnej **Enphase Installer App**. Diody LED w urządzeniu IQ Gateway Metered świecą na zielono, gdy funkcja jest włączona lub działa zgodnie z oczekiwaniami, migają, gdy operacja jest w toku, ewentualnie świecą na czerwono, gdy wymagane jest rozwiązanie problemu z aplikacją Enphase Installer App. Opis wszystkich stanów diod LED można znaleźć w części *Rozwiązywanie problemów* **a** *.*

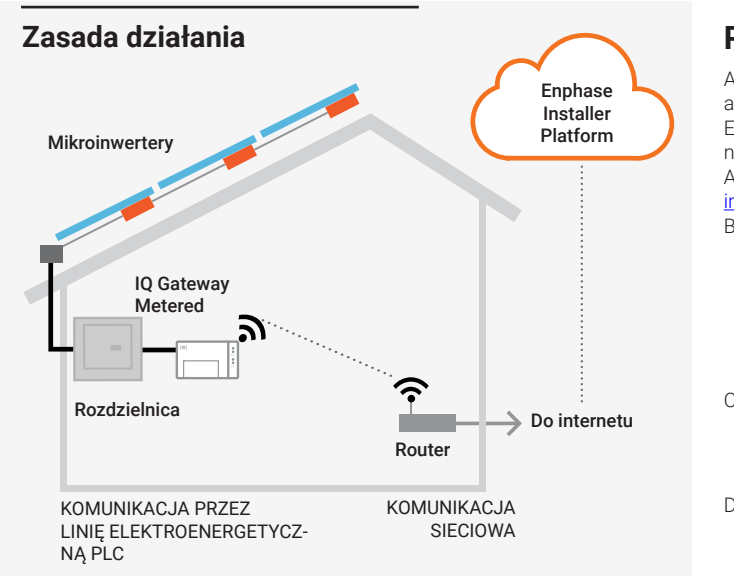

Jeśli dioda LED produkcji energii  $\neq$ świeci na czerwono w;sposób ciągły, należy sprawdzić aplikację mobilną Enphase Installer App, aby stwierdzić, które mikroinwertery nie wytwarzają energii:

#### **Wsparcie Enphase:** https://enphase.com/contact/support

# **BEZPIECZEŃSTWO Symbole bezpieczeństwa i wskazówki**

#### **Instrukcje bezpieczeństwa**

**Typ modułu:** Moduł Wi-Fi i Bluetooth WG7837V0 13,4 x 13,3 mm, LGA-100 **Pasmo częstotliwości:** 2,4 GHz i 5,0 GHz **Maksymalna przekazywana moc:** 20 dBm **Maksymalna przekazywana moc:** 20 dBm **Manufacturer:**<br>Maksymalna przekazywana moc: 20 dBm

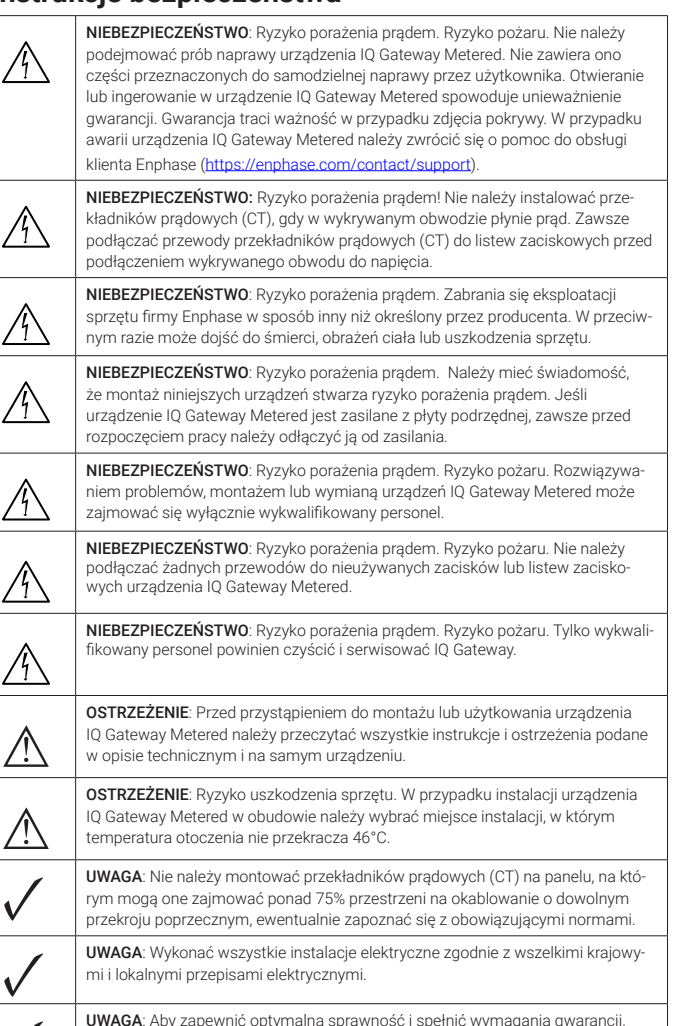

**Enphase Energy NL B.V.,** Het Zuiderkruis 65, 5215MV, s-Hertogenbosch, The Netherlands, PH: +31 73 3035859

## **ROZWIĄZYWANIE PROBLEMÓW**

### **a Przegląd działania diod LED**

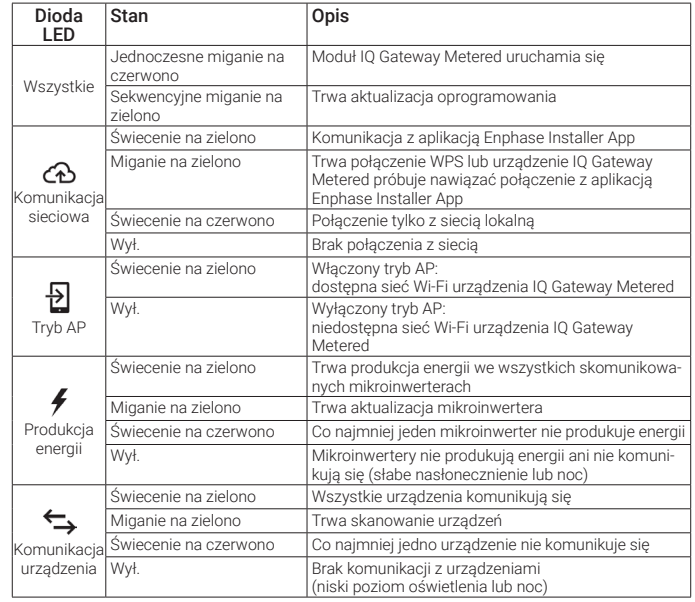

# **b Problemy z wykrywaniem urządzeń**

Jeśli ilość światła dziennego jest wystarczająca do zasilania mikroinwerterów, przyczyną problemu może być problem z komunikacją urządzenia IQ Gateway Metered przez linie energetyczne. Aby rozwiązać ten problem:

- Sprawdzić aplikację mobilną Enphase Installer App, aby stwierdzić, które urządzenia nie komunikują się.
- Sprawdzić, czy wyłączniki obwodu instalacji fotowoltaicznej znajdują się w;pozycji "ON" (WŁ.). • Sprawdzić, czy moduły fotowoltaiczne są podłączone do mikroinwerterów.
- Sprawdzić, czy napięcie DC modułu fotowoltaicznego mieści się w;dozwolonym zakresie dla mikroinwertera.

# **c Problemy z produkcją energii**

- Jeśli żaden zp;mikroinwerterów nie wytwarza energii, może to oznaczać problem z;siecią lub z;przewodami. W pierwszej kolejności sprawdzić, czy sieć zapewnia zasilanie wejściowe o prawidłowych parametrach napięcia i częstotliwości. Następnie sprawdzić wyłącznik i przewody, zaczynając od rozdzielnicy.
- Jeśli wszystkie mikroinwertery, które nie produkują energii, znajdują się w;tym samym odgałęzieniu, należy sprawdzić wyłącznik i przewody, zaczynając od skrzynki połączeniowej danego odgałęzienia.
- Jeśli tylko jeden lub kilka rozproszonych mikroinwerterów nie wytwarza energii, w;pierwszej kolejności należy sprawdzić, czy złącza AC są prawidłowo połączone ze złączami IQ Cable. Następnie należy sprawdzić, czy każdy moduł dostarcza wymagane napięcie rozruchowe do mikroinwertera. Moduł fotowoltaiczny, który jest uszkodzony lub o zbyt małej mocy, może nie wygenerować wystarczającej energii do konwersji na prąd przemienny.

# **d Problemy z połączeniem internetowym**

Jeśli podczas korzystania z;sieci Wi-Fi dioda LED komunikacji sieciowej  $\bigoplus$  nie świeci:

- Okno czasowe połączenia WPS mogło wygasnąć. Ponownie wykonać poszczególne kroki połączenia. • Upewnić się, że router działa, sprawdzając, czy inne połączone z;nim urządzenia mogą uzyskać dostęp do sieci.
- Należy pamiętać, że metalowe obudowy lub przeszkody utrudniają komunikację bezprzewodową.
- Jeśli router lub punkt dostępowy nie są widoczne na liście w;urządzeniu IQ;Gateway lub nie można utrzymać połączenia, może być konieczne dodanie przekaźnika sieci bezprzewodowej w;celu zwiększenia zasięgu sieci.

Jeśli podczas korzystania z sieci Wi-Fi dioda LED komunikacji sieciowej świeci na czerwono w sposób ciągły, należy upewnić się, że router jest połączony z Internetem, sprawdzając, czy inne połączone z nim urządzenia mogą uzyskać dostęp do Internetu.

Jeśli podczas korzystania z;modemu Mobile Connect dioda LED komunikacji sieciowej nie świeci lub świeci na czerwono w;sposób ciągły, patrz Rozwiązywanie problemów w *Przewodniku instalacji Mobile Connect.* Niezależnie od metody połączenia, problemy z siecią można rozwiązać z wykorzystaniem aplikacji mobiln Enphase Installer App, dotykając przycisku Network (Sieć), a następnie opcji Diagnostic Tools (Narzędzia diagnostyczne).

W przypadku wymiany routera szerokopasmowego należy w urządzeniu IQ Gateway Metered skonfigurować ustawienia Wi-Fi dla nowej nazwy sieci bezprzewodowej (SSID) i wprowadzić odpowiednie hasło.

> © 2023 Enphase Energy. Wszelkie prawa zastrzeżone. Enphase, logo e i CC, IQ oraz niektóre inne znaki wymienione na stronie https://enphase.com/trademark-usage-guidelines są znakami towarowymi firmy Enphase Energy, Inc. w Stanach Zjednoczonych i innych krajach. Firma zastrzega sobie prawo do zmiany danych. Wer. 2023-12-20

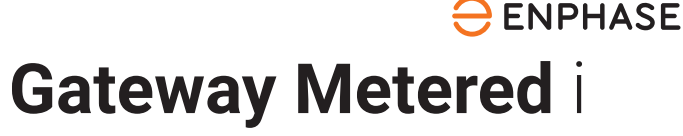

#### **Zgodność z dyrektywami Unii Europejskiej**

Ten produkt jest zgodny z poniższymi dyrektywami Unii Europejskiej i może być używany w Unii Europejskiej bez żadnych ograniczeń.

- Dyrektywa 2014/30/UE (EMC) w sprawie kompatybilności elektromagnetycznej
- Dyrektywa niskonapięciowa 2014/35/UE (LVD)

• Dyrektywa 2011/65/UE (RoHS) w sprawie ograniczenia stosowania niektórych

 nie bezpiecznych substancji w sprzęcie elektrycznym i elektronicznym **Zgodność z dyrektywą RED** 

Niniejszym Enphase Energy Inc. oświadcza, że urządzenie radiowe typu IQ Gateway Metered jest zgodny z dyrektywą 2014/53/UE. Pełny tekst deklaracji zgodności UE (DoC) jest dostępny na stronie interneto-

wej https://enphase.com/pl-pl/installers/resources/documentation

#### Uwaga dotycząca produktów innych firm:

Wszelkie produkty innych producentów lub importerów używane podczas instalacji produktów Enphase albo przekazywania ich do eksploatacji powinny być zgodne z odpowiednimi dyrektywami UE i wymaganiami obowiązującymi w EOG (Europejskim Obszarze Gospodarczym). Obowiązkiem instalatora jest sprawdzenie, czy te produkty są prawidłowo oznakowane i mają wymaganą dokumentację uzupełniającą.

#### **Szczegóły modułu bezprzewodowego:**

**Enphase Energy Inc.,** 47281 Bayside Pkwy, Fremont, CA, 94538, The United States of America. PH: +1 (707) 763-4784 **Importer:**

## **Podłączenie przewodów zasilających i pomiarowych 2 urządzenia IQ Gateway Metered**

Podczas tej czynności należy zapoznać się z **Instrukcją okablowania** dla danego regionu.

- A) Zamknąć drzwiczki listwy zaciskowej i zabezpieczyć je śrubą.
- B) Włączyć obwód zasilający urządzenia IQ Gateway Metered.
- C) Podczas uruchamiania wszystkie cztery diody LED migają na czerwono (przez około 2 minuty). Po zakończeniu rozruchu dioda LED komunikacji urządzenia świeci na czerwono w;sposób ciągły, co oznacza, że urządzenia nie zostały jeszcze wykryte.

- A) Uruchomić aplikację Enphase Installer App. Aby aktywować nowy system, należy dotknąć przycisku plus w prawym dolnym rogu ekranu.
- B) Dotknąć opcji System Details (Szczegóły systemu), aby wprowadzić wymagane informacie
- C) Ukończyć aktywację systemu w aplikacji Enphase Installer App, wprowadzając wymagane informacie

## **Uruchomienie aplikacji Enphase Installer App i rozpo-4 częcie aktywacji systemu**

- A) Dotknąć opcji **Devices and Array** (Urządzenia i zestawy) na stronie głównej.
- B) Dodać łączną liczbę urządzeń, które mają zostać zainstalowane w systemie.
- C) Zeskanować numery seryjne urządzeń w postaci kodów kreskowych/QR znajdujących się w odpowiednich sekcjach urządzenia Numery seryjne można zeskanować przy użyciu kamery urządzenia lub też można
- je wprowadzić ręcznie. Wprowadzanie ręczne powinno być stosowane tylko wtedy, gdy nie można zeskanować kodu kreskowego lub QR żadnego urządzenia.
- D) Po skanowaniu mikroinwerterów można użyć narzędzia Array Builder, aby przypisać zeskanowane mikroinwertery do obwodu lub recznie utworzyć obwód.

 W dolnej części ekranu pojawi się komunikat **System created successfully** (System utworzony pomyślnie), a informacje o systemie zostaną wyświetlone jako wypełnione.

## **5** Dodawanie urządzeń i obwodu do systemu

Ten krok pozwala wprowadzić unikatowe numery seryjne wszystkich urządzeń należących do instalacji. Zaleca się, aby numery seryjne wprowadzać poprzez skanowanie kodów kreskowych/QR.

 - Przejść do ustawień telefonu i nawiązać połączenie z siecią Wi-Fi urządzenia IO Gateway

 - Powrócić do strony **IQ Gateway Connectivity** (Łączność urządzenia IQ Gateway) w aplikacji Enphase Installer App i nawiązać połączenie

Ten krok można również wykonać po przekazaniu do eksploatacji.

Ten krok pozwala wprowadzić strukturę stawek energii elektrycznej dla instalacji.

- A) Dotknąć opcji **Tariff & Storage Configuration** (Konfiguracja taryf i magazynu) na stronie głównej.
- B) Następnie dotknąć opcji **Tariff Editor** (Edytor taryf), aby wprowadzić stawkę importową lub eksportową energii elektrycznej. Aby wykonać tę czynność, należy upewnić się, że urządzenie jest podłączone do Internetu.

Ten krok służy do nawiązania/monitorowania łączności urządzenia IQ Gateway z chmurą Enphase Cloud oraz aplikacją Enphase Installer App. W tym kroku można również zaktualizować urządzenie IQ Gateway, jeśli jest to wymagane do pomyślnego przekazania do eksploatacji.

- A) Dotknąć opcji **IQ Gateway Connectivity** (Łączność urządzenia IQ Gateway) na stronie głównej programu instalacyjnego.
- B) Jeśli urządzenie **IQ Gateway** i aplikacja **Enphase Installer App** (lub ikona telefonu) nie są podłączone, należy wykonać następujące kroki:
- Nacisnąć i przytrzymać przez około jedną sekundę przycisk trybu AP na urządzeniu IQ Gateway (pierwszy przycisk od góry). Dioda LED zaświeci na zielono w sposób ciągły.

B) Urządzenie IQ Gateway Metered należy zainstalować w odpowiednio chronionej suchej przestrzeni. W przypadku instalacji urządzenia IQ Gateway Metered na zewnątrz należy zastosować obudowę o klasie szczelności co najmniej IP54 z przyłączem kanału kablowego. W przypadku instalacji stałych przewodów urządzenia IQ Gateway Metered w pomieszczeniach należy zastosować obudowe o odpowiedniej klasie szczelności

C) Jeśli pozycje **IQ Gateway** i **Enphase Cloud** (lub ikona chmury) nie są podłączone, należy wykonać następujące czynności:

#### **Włączenie zasilanie urządzenia IQ Gateway Metered 3**

 - Urządzenie IQ Gateway może połączyć się z chmurą **Enphase Cloud** za pośrednictwem sieci Wi-Fi, Ethernet lub komórkowej.

 - Jeśli wybrano sieć Wi-Fi, należy wprowadzić nazwę użytkownika i hasło dla domowej/biurowej sieci Wi-Fi.

 - W przypadku połączenia za pośrednictwem sieci Ethernet wystarczy podłączyć przewód do urządzenia IQ Gateway.

Aby można było skonfigurować urządzenia, aplikacja Enphase Installer App powinna być podłączona do urządzenia IQ;Gateway z;wykorzystaniem trybu AP, jak to opisano w;sekcji Łączność urządzenia IQ;Gateway.

- A) Jeśli pomiędzy urządzeniem IQ Gateway a aplikacją Enphase Installer App pojawi się zielony znacznik wyboru, należy dotknąć opcji **START PROVISIONING DEVICES** (ROZPOCZNIJ KÓNFIGUROWANIE URZĄDZEŃ). Na ekranie Provisio ning Devices (Konfigurowanie urządzeń) zostaną wyświetlone poszczególne kroki wykonywane przez aplikację Enphase Installer App. Aplikacja Enphase Installer App zweryfikuje i zaktualizuje profil sieci w urządzeniu IQ Gateway, a następnie skonfiguruje wszystkie podłączone urządzenia.
- B) Po zakończeniu konfiguracji należy dotknąć opcji **DONE** (GOTOWE).

# **Ustawianie szczegółów taryfy (opcjonalnie) 6**

Wymagane będzie zainstalowanie jednego przekładnika prądowego (CT) z dzielonym rdzeniem na każdą monitorowaną fazę licznika produkcji energii oraz jednego przekładnika prądowego (CT) z dzielonym rdzeniem na każdą monitorowaną fazę licznika zużycia energii. Przewody pomiędzy przekładnikiem prądowego (CT) i urządzeniem IQ Gateway Metered należy układać w zabezpieczonym kanale (peszlu) kablowym. W razie potrzeby wydłużenia przewodów (do 148 metrów) należy zapoznać się z instrukcją instalacji i obsługi urządzenia IQ Gateway Metered na stronie internetowej: https://enphase.com/pl-pl/installers/resources/documentation.

# **Łączność urządzenia IQ Gateway 7**

Licznik produkcji można skonfigurować w;następujący sposób:

- A) Dotknąć opcji **Meter Configuration** (Konfiguracja licznika), aby rozpocząć konfigurowanie licznika zużycia i produkcji.
- B) Następnie dotknąć opcji **Production Meter** (Licznik produkcji), aby rozpocząć konfigurację liczników produkcji. Pojawi się monit o postępowanie zgodnie z instrukcjami kreatora licznika w celu weryfikacji konfiguracji przekładników prądowych (CT). Aby kontynuować, wybrać opcję **Yes** (Tak).
- C) Dotknąć opcji **Enable production meter** (Włącz licznik produkcji), aby zakończyć konfigurowanie licznika produkcji.

Licznik zużycia można skonfigurować w następujący sposób:

# **Konfigurowanie urządzeń 8**

- A) Dotknąć opcji **Meter Configuration** (Konfiguracja licznika), aby rozpocząć konfigurowanie licznika zużycia i produkcji.
- B) Następnie dotknąć opcji **Consumption Meter** (Licznik zużycia), aby rozpocząć konfigurację liczników zużycia. Pojawi się monit o postępowanie zgodnie z instrukciami kreatora licznika w celu weryfikacji konfiguracji przekładników prądowych (CT). Aby kontynuować, wybrać opcję **Yes** (Tak).
- C) Dotknąć opcji **Enable consumption meter** (Włącz licznik zużycia), aby zakończyć konfigurowanie licznika zużycia.

## **Weryfikacja konfiguracji licznika 9**

# **INSTALACJA**

A) Zainstalować urządzenie IQ Gateway Metered w pobliżu rozdzielnicy, uwzględniając długość przewodów przekładnika prądowego (CT) (4 m) podczas wyboru lokalizacji. W razie potrzeby wydłużenia przewodów (do 148 metrów) należy zapoznać się z *instrukcją instalacji i obsługi urządzenia IQ Gateway Metered* na stronie internetowej:

https://enphase.com/pl-pl/installers/resources/documentation

#### **Wybór lokalizacji dla urządzenia IQ Gateway Metered 1**

**UWAGA**: Metalowe obudowy mogą obniżać siłę sygnału Wi-Fi.

C) Urządzenie IQ Gateway Metered należy zamontować w poziomie z wykorzystaniem dołączonej szyny DIN.

- A) Przed poprowadzeniem przewodów przekładnika prądowego (CT) przez kanał należy przy użyciu taśmy w różnych kolorach oznaczyć wszystkie wolne końcówki przekładników prądowych (CT). Przez jeden kanał kablowy można przeprowadzić wiele przewodów przekładników prądowych (CT).
- B) Podłączenie przewodów **zasilających** urządzenia IQ;Gateway Metered • W;zależności od liczby faz należy zastosować jedno-, dwu- lub trzybiegunowy wyłącznik obwodu (maks. 20 A) na przewodach zasilania.
	- Upewnić się, że przewody zasilające mają miedziane żyły o przekroju 2,5 mm2, a ich temperatura znamionowa wynosi co najmniej 75°C.
	- Zlokalizować śrubę na drzwiczkach listwy zaciskowej i;poluzować ją wkrętakiem, aby odblokować drzwiczki, a;następnie otworzyć drzwiczki.
	- Zgodnie z;wymaganiami podłączyć linię;1 do styku L1, linię;2 do L2, linię;3 do L3 oraz linię neutralną do styku N.
	- Dokręcić wszystkie połączenia momentem 0,56 N m.
- C ) Zamontować przekładniki prądowy (CT) **zużycia** zgodnie z wymaganiami: • Znaleźć strzałkę na etykiecie przekładnika prądowego (CT).
	- W celu monitorowania produkcji energii na linii 1:
	- Podłaczyć biały przewód do styku "I1•", a niebieski do "I1" - Zacisnąć przekładnik prądowy (CT) na aktywnej linii 1 obwodu produkcji energii słonecznej ze strzałką skierowaną w stronę odbiorników (w kierunku od instalacji fotowoltaicznej).
	- W celu monitorowania produkcji energii na linii 2:
	- Podłączyć biały przewód do styku "I2•", a niebieski do "I2".
	- Zacisnąć przekładnik prądowy (CT) na aktywnej linii 2 obwodu produkcji energii słonecznej ze strzałką skierowaną w stronę odbiorników (w kierunku od instalacji fotowoltaicznej).
	- W celu monitorowania produkcji energii na linii 3:
	- Podłaczyć biały przewód do styku "I3•", a niebieski do "I3".
	- Zacisnąć przekładnik prądowy (CT) na aktywnej linii 3 obwodu produkcji energii słonecznej ze strzałką skierowaną w stronę odbiorników (w kierunku od instalacji fotowoltaicznej).
	- Dokręcić wszystkie połączenia momentem 0,56 N m.

W urządzeniu IQ Gateway Metered zastosowano listwy zaciskowe do podłączenia przewodów zasilających i pomiarowych. Listwy zaciskowe należy podłączyć w sposób opisany poniżej.

#### **10 Wysłać raport podsumowujący i wykonać obchód z właścicielem obiektu**

D ) Zamontować przekładniki prądowe prądowe (CT) **zużycia** zgodnie z wymaganiami:

• Znaleźć strzałkę na etykiecie przekładnika prądowego (CT). • Upewnić się, że przewody zasilania AC nie znajdują się pod napięciem do momentu umocowania przewodów przekładnika prądowego (CT) w li-

stwach zaciskowych. Uwaga: Przez każdy przekładnik prądowy (CT) należy przeprowadzić tylko aktywne przewody tej samej fazy. Każdy przekładnik prądowy (CT) może monitorować kilka aktywnych przewodów.

- W celu monitorowania zużycia energii na linii 1:
- W;przypadku pierwszego przekładnika prądowego (CT) należy podłączyć biały przewód do styku "I1•", a;niebieski przewód do "I1".
- Zacisnąć przekładnik prądowy (CT) na głównej linii zasilającej 1 (aktywnej). Gdy przekładnik PP zużycia energii jest połączony z przewodem linii 1 (aktywnej), strzałka musi być skierowana w stronę odbiorników (w kierunku od sieci).
- W celu monitorowania zużycia energii na linii 2:
- W;przypadku drugiego przekładnika należy podłączyć biały przewód do styku "I2•", a;niebieski przewód do "I2"
- Zacisnąć przekładnik prądowy (CT) na głównej linii zasilającej 2 (aktywnej). Gdy przekładnik prądowy (CT) zużycia energii jest połączony z przewodem linii 2 (aktywnej), strzałka musi być skierowana w stronę odbiorników (w kierunku od sieci).
- W celu monitorowania zużycia energii na linii 3: - W;przypadku trzeciego przekładnika PP należy podłączyć biały przewód do styku "I3•", a;niebieski przewód do "I3".
- Zacisnąć przekładnik prądowy (CT) na głównej linii zasilającej 3 (aktywnej). Gdy przekładnik prądowy (CT) zużycia energii jest połączony z przewodem linii 3 (aktywnej), strzałka musi być skierowana w stronę odbiorników (w kierunku od sieci).
- Dokręcić wszystkie połączenia momentem 0,56 N m.

**UWAGA:** Ze względu na różnice konstrukcyjne tablicy rozdzielczej i głównego źródła zasilania nie zawsze można zapewnić wystarczającą ilość miejsca do montażu przekładników prądowych (CT).

**UWAGA:** Ważne jest, aby dopasować przekładniki PP i fazy wykrywania napięcia. Upewnić się, że wszystkie linie AC są spójnie rozpoznawane w trzech punktach: zasilanie głównej rozdzielnicy, urządzenie IQ Gateway oraz wyłącznik obwodu produkcji energii słonecznej. Kolory przewodów mogą nie zawsze identyfikować linie 1, 2 i 3. W razie wątpliwości użyć multimetru.

**NIEBEZPIECZEŃSTWO!** Ryzyko porażenia prądem. Przed podłączeniem przewodów i przekładników PP należy zawsze wyłączyć zasilanie obwodów.

**NIEBEZPIECZEŃSTWO!** Ryzyko porażenia prądem! Nie należy instalować przekładników prądowych (CT), gdy w wykrywanym obwodzie płynie prąd. Zawsze podłączać przewody przekładników prądowych (CT) do listew zaciskowych przed podłączeniem wykrywanego obwodu do napięcia.

# **INSTRUKCJA OKABLOWANIA DLA EUROPY**

Ten krok służy do pobrania raportu podsumowującego wszystkie zainstalowane urządzenia oraz wysłanie raportu do urządzenia IQ Gateway. Raport można udostępnić poprzez e-mail, wiadomości tekstowe lub Airdrop. Zawiera szczegółowe informacje o każdym skonfigurowanym urządzeniu oraz informacje o stanie systemu przekazanego do eksploatacji.

- A) Dotknąć opcji **Summary** (Podsumowanie) na stronie głównej aplikacji Enphase Installer App. Na ekranie zostanie wyświetlony raport systemo wy obejmujący listę urządzeń, ich numery seryjne, ich ostatnie raporty oraz informacje o profilu sieci zastosowanym w urządzeniach.
- B) W razie potrzeby dotknąć opcji **SHARE** (UDOSTĘPNIJ) w prawym górnym rogu, aby udostępnić raport.
- C) Wykonać obchód z właścicielem obiektu i omówić wszystkie wymienione punkty. Można również wyświetlić filmy osadzone w łączach, aby przekazać właścicielowi dodatkowe informacje.

# **SCHEMAT ELEKTRYCZNY DLA EUROPY**

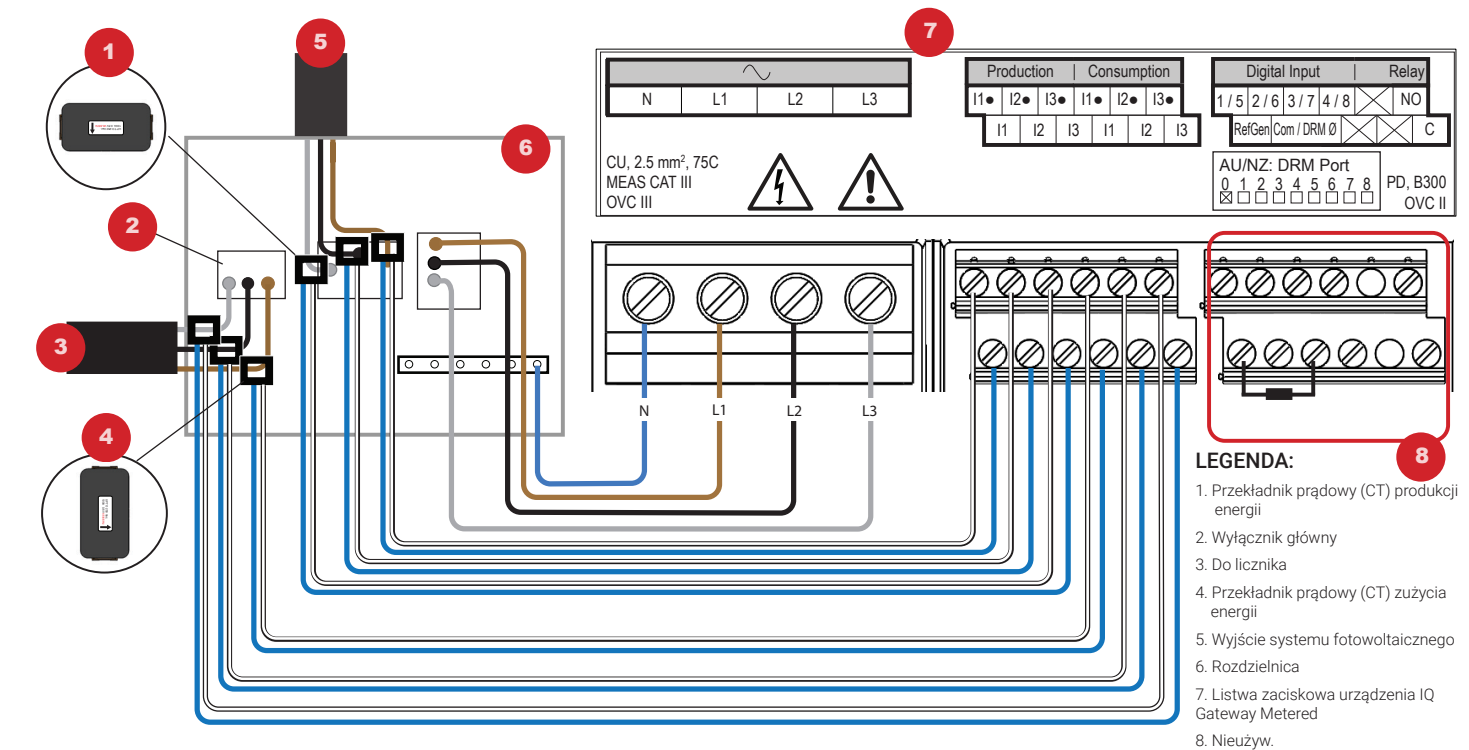

## **Instalacja w Europie z wykorzystaniem IQ7 Series Microinverters**

W przypadku instalacji w Europie z wykorzystaniem IQ7 Series Microinverters, Enphase wymaga instalacji EMI Line Filter (ELF-020-1P), aby zapobiec przekraczaniu dopuszczalnych limitów zakłóceń o zakłócenia elektromagnetyczne (EMI) i dotarcia ich do obciążeń domowych oraz sieci elektroenergetycznej. Urządzenie jest oceniane na 20 A, 50 Hz i może działać przy napięciu do 250 VAC.

Należy pamiętać, że w EMI Line Filter nie poprawia komunikacji przez linię energetyczną między bramką a mikroinwerterami. Jest przeznaczony do tłumienia zakłóceń EMI. Upewnij się, że EMI Line Filter jest zainstalowany wewnątrz budynku lub w obudowie o ocenie IP54 lub wyższej.

Aby zminimalizować sprzężenie zakłóceń, nie umieszczaj kabli wejściowych i wyjściowych EMI Line Filter obok siebie. W celu zaplanowania instalacji EMI Line Filter, zapoznaj się z poniższymi schematami przewodzenia.

**UWAGA**: Dla systemów trójfazowych konieczna jest instalacja trzech filtrów EMI na miejscu.

Schemat połączeń systemu jednofazowego z EMI Line Filter

System jednofazowy z wieloma odgałęzieniami i schematem magazynowania z EMI Line Filter

# Historia zmian

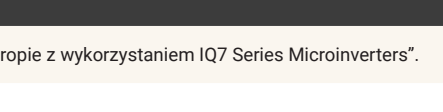

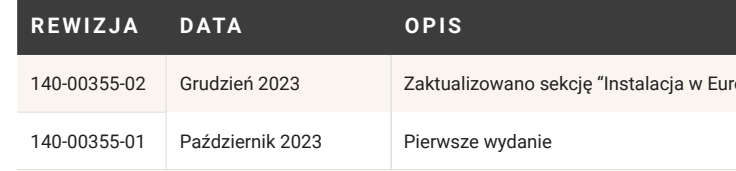

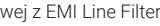

Schemat okablowania systemu trójfazowego z EMI Line Filter

System trójfazowy z wieloma odgałęzieniami i schematem okablowania pamięci masowej z EMI Line Filter

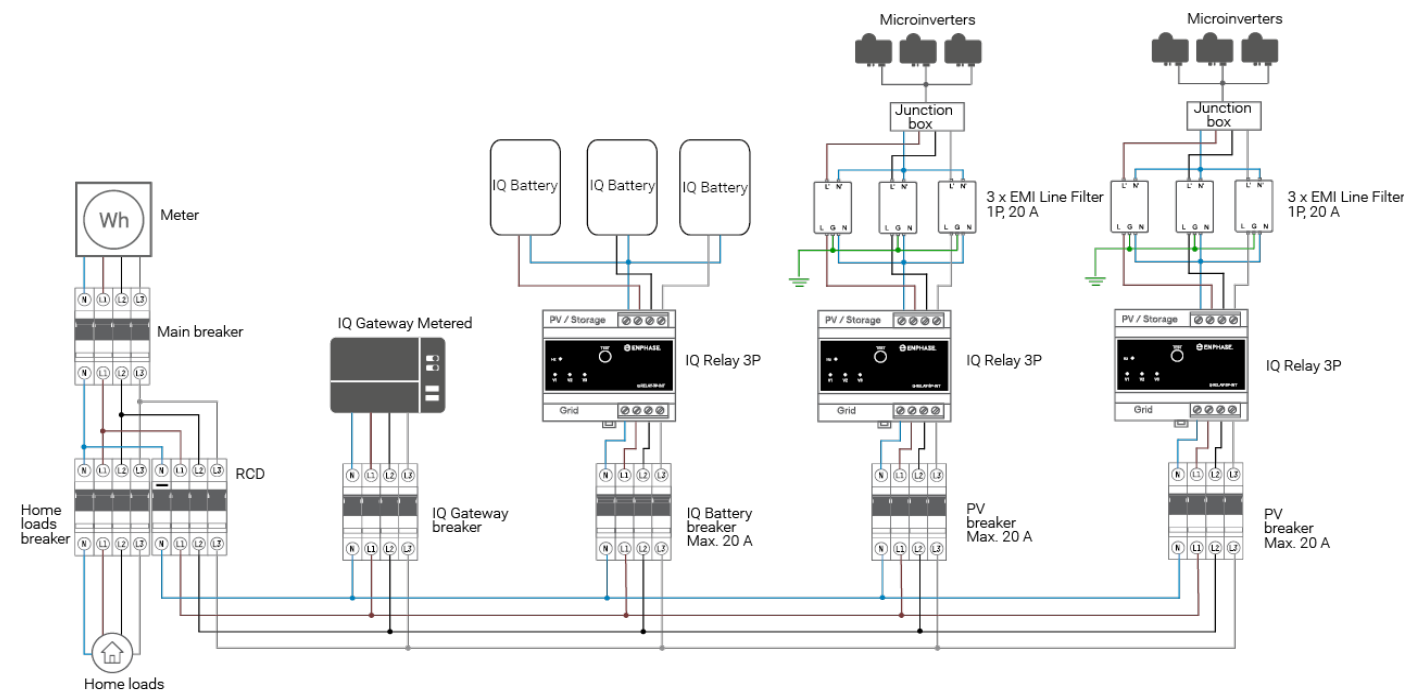

**UWAGA:** Wytyczne dotyczące CT podczas korzystania z IQ Gateway Metered można znaleźć w dokumencie Gateway SLD.

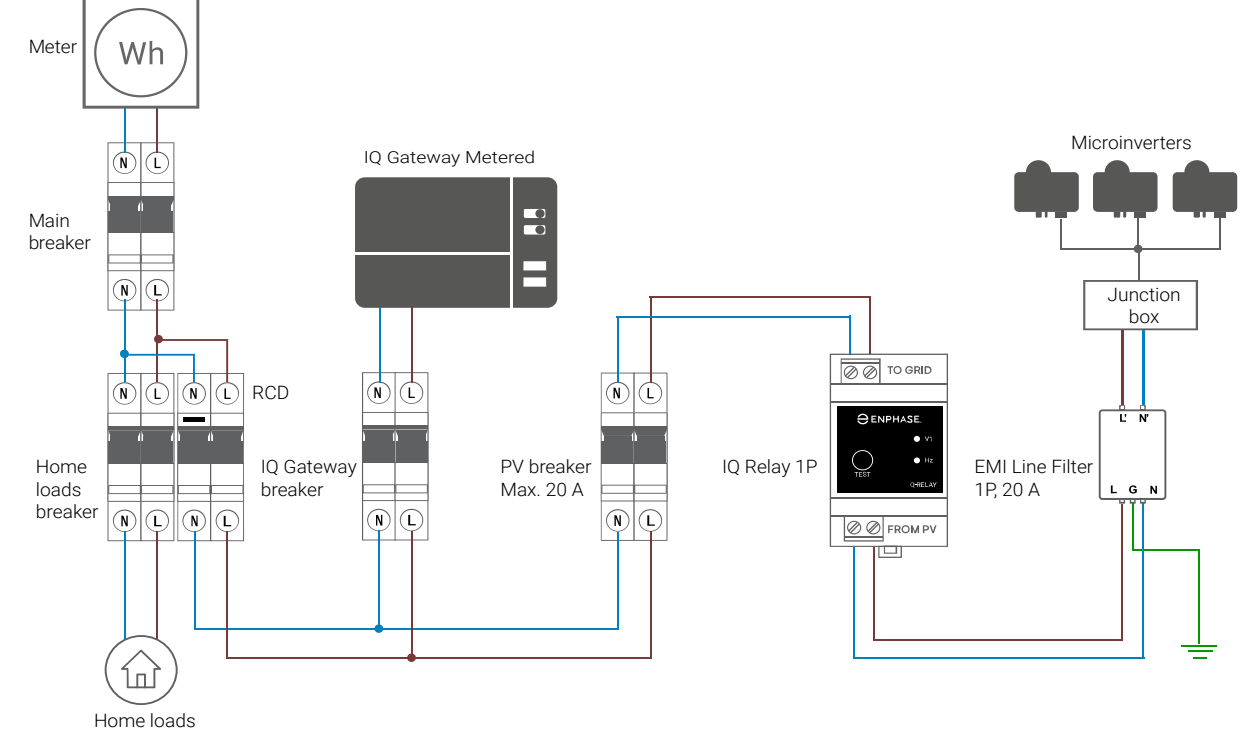

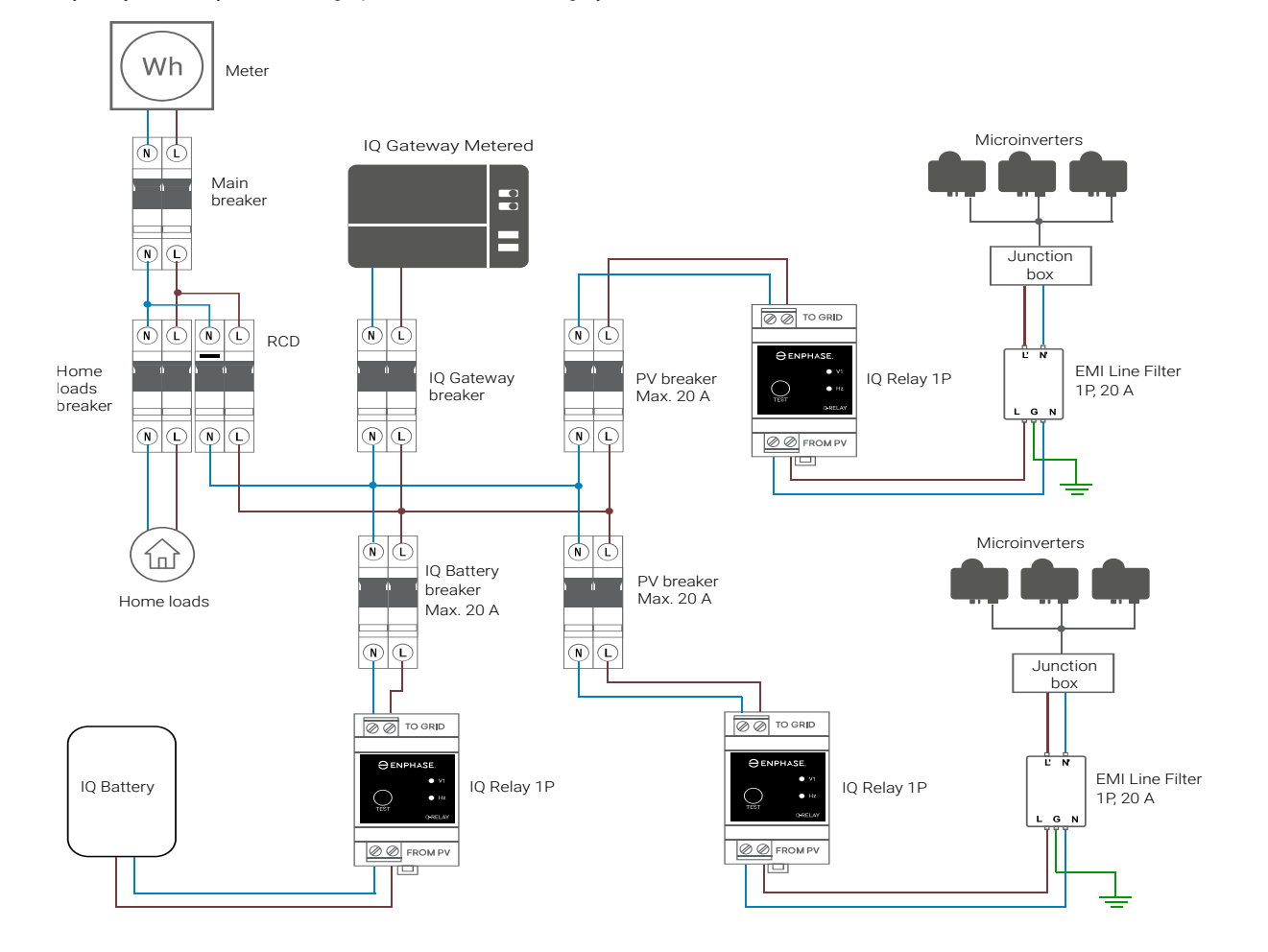

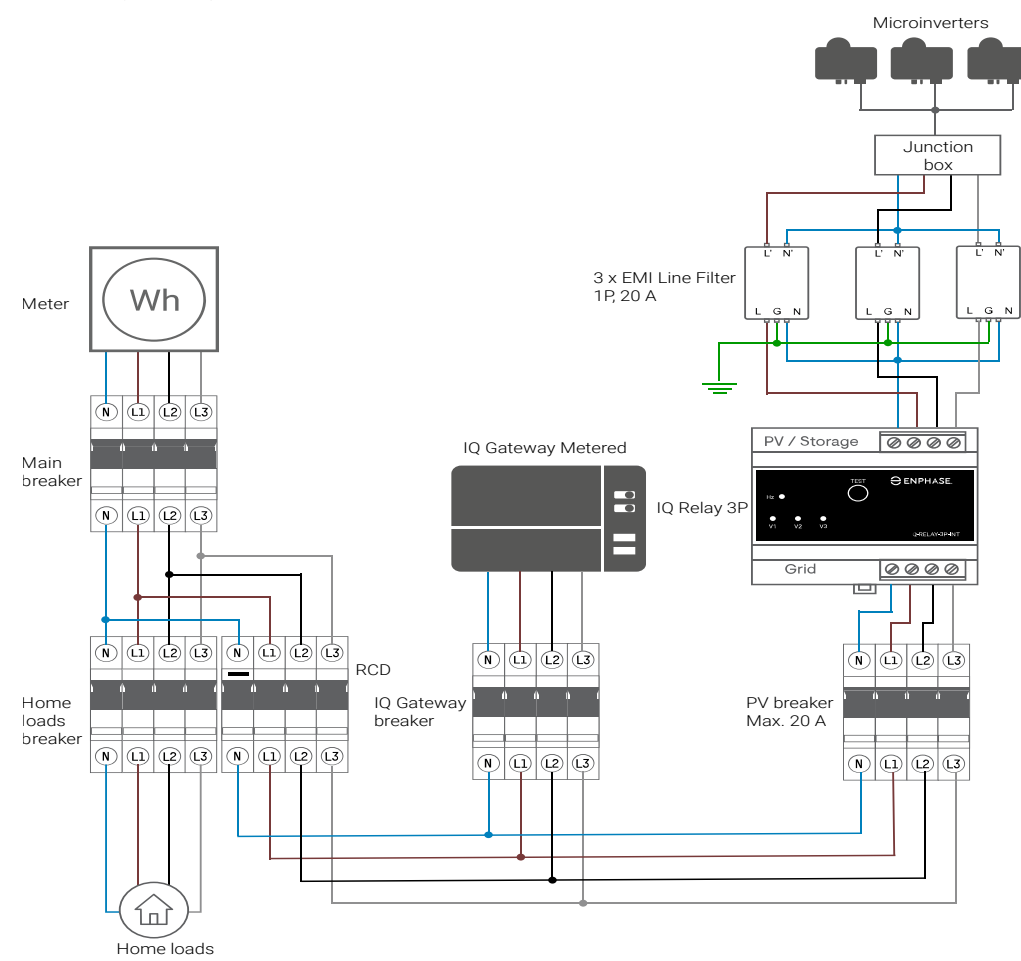